Интегрированный комплекс безопасности «КОДОС»

Создание базы данных MS SQL

**Методическое пособие**

ОАО «Бауманн»

2015

# **1 СОЗДАНИЕ БАЗЫ ДАННЫХ MS SQL**

Для правильного обращения программ ИКБ «КОДОС» к базе данных (БД) необходимо правильно настроить используемые конфигурации базы данных.

Для создания подключения с использованием СУБД MS SQL выполните: «Пуск» → «Все программы» → ИКБ «КОДОС» → «Утилиты» → «Настройка баз данных».

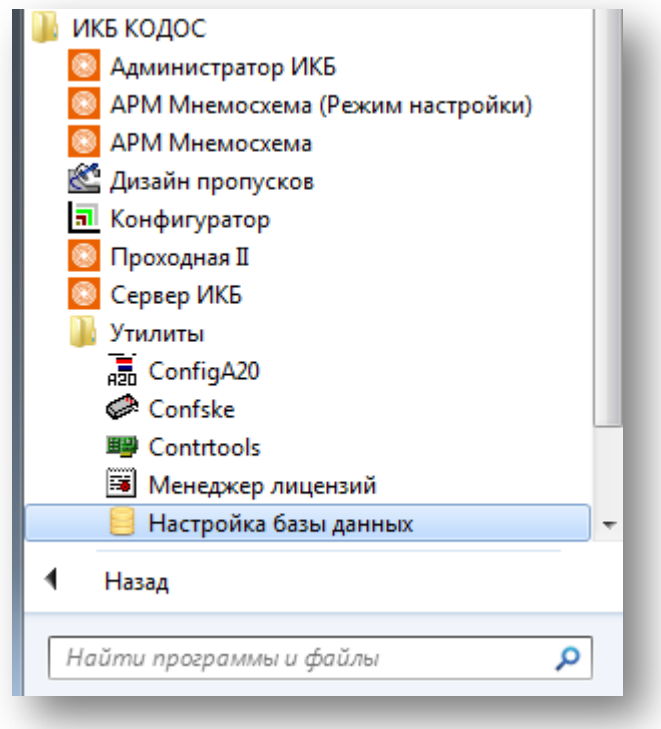

## **Рисунок 1.1**

<span id="page-1-0"></span>Откроется окно «Выбор рабочей БД», в котором по умолчанию выставлена конфигурация «codos\_ib» (см. рисунок [ниже](#page-1-0)). В окне «Выбор рабочей БД» нажмите кнопку «Настройки».

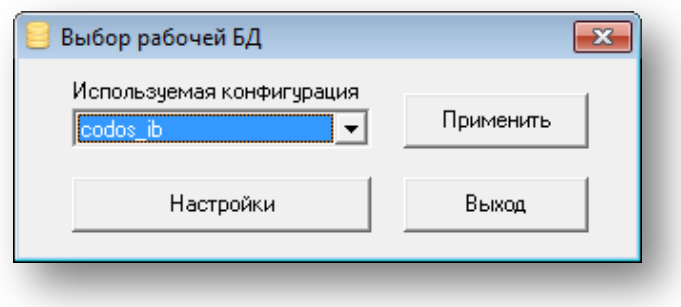

## **Рисунок 1.2**

В левой части окна «Настройка подключений к базам данных» (см. рисунок [ниже](#page-2-0)) в дереве имеющихся СУБД выделите MS SQL.

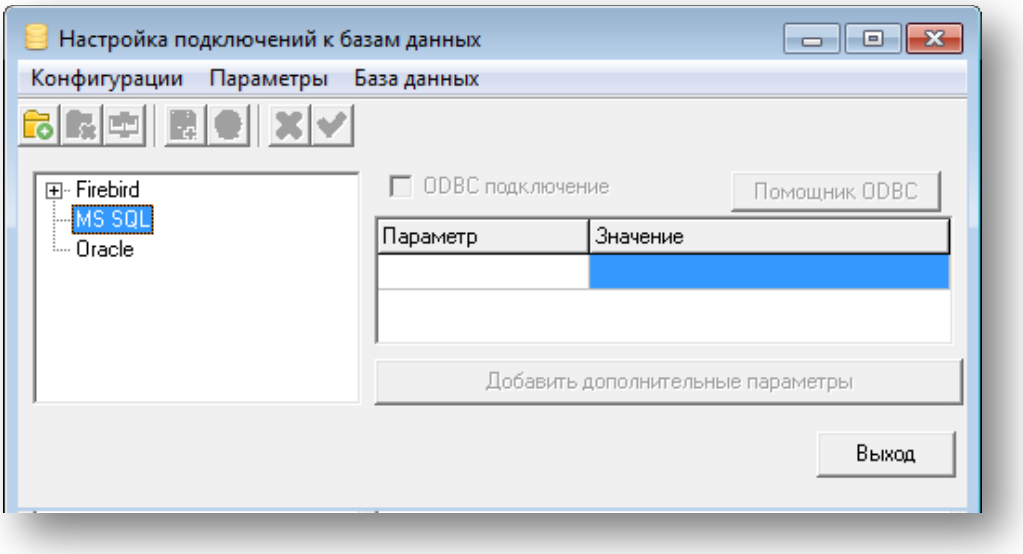

**Рисунок 1.3**

<span id="page-2-0"></span>Щелчком правой кнопки мыши вызовите контекстное меню и в нем выберите пункт «Создать новую базу» (см. рисунок [ниже](#page-2-1)).

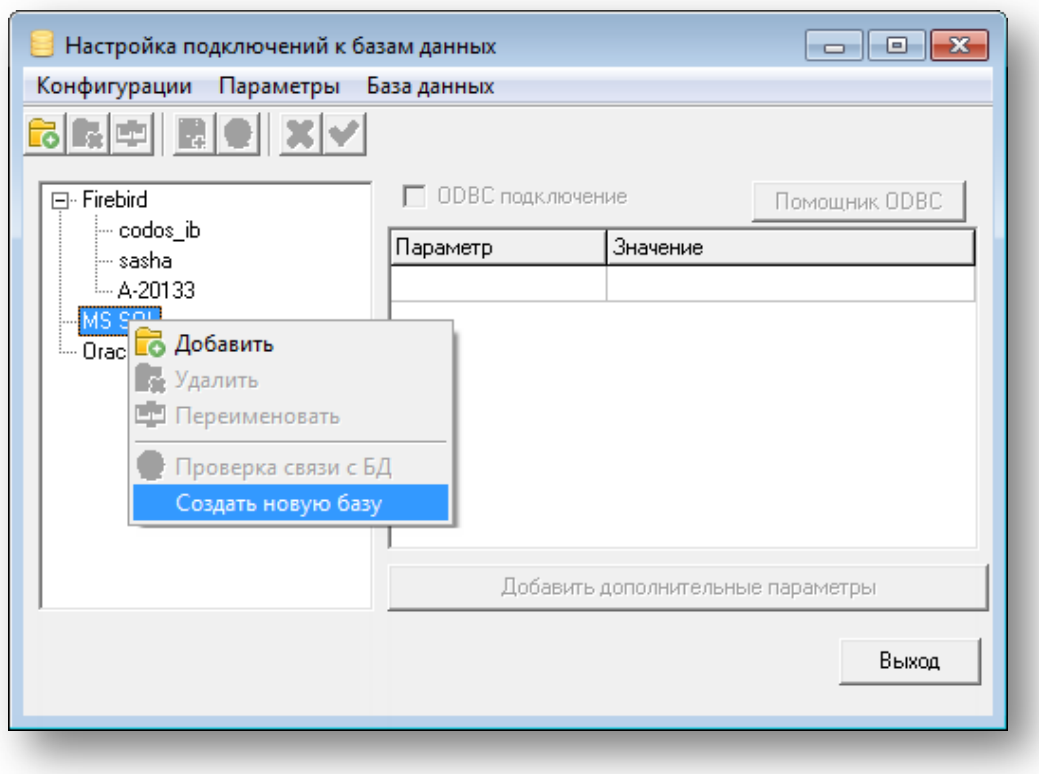

## **Рисунок 1.4**

<span id="page-2-1"></span>В открывшемся окне «Параметры шаблона» (см. рисунок [ниже\)](#page-3-0) внесите требующуюся информацию:

- «Сервер» сервер MS SQL. В строке введите IP-адрес или имя службы MS SQL.
- «Имя БД» введите имя созданной базы данных. По умолчанию установлено: «codos\_ms».
- «Путь к БД» укажите путь к базе данных. Если в этой строке не указать определенный путь, база данных будет создана по пути, записанному в свойствах сервера MS SQL.
- «Имя администратора» укажите имя администратора MS SQL.
- «Пароль администратора» укажите пароль администратора MS SQL.
- «Имя пользователя» задайте имя оператора, который будет работать с БД.
- «Пароль пользователя» задайте пароль оператора. По завершении нажмите «ОК».

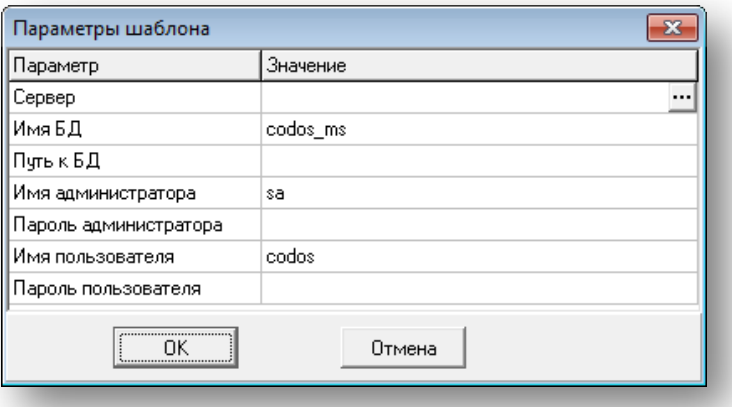

## **Рисунок 1.5**

<span id="page-3-0"></span>По завершении процесса создания базы данных, который будет отображен в окне «Лог», нажмите кнопку «Закрыть».

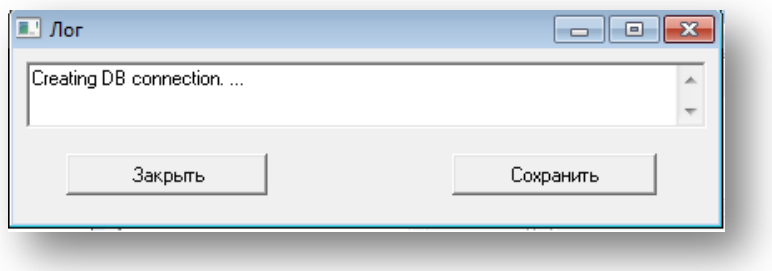

#### **Рисунок 1.6**

При желании имя созданной конфигурации подключения к БД можно изменить. Для этого в окне

«Настройка подключений к базам данных» выделите созданную конфигурацию и нажмите кнопку «Изменить название конфигурации».

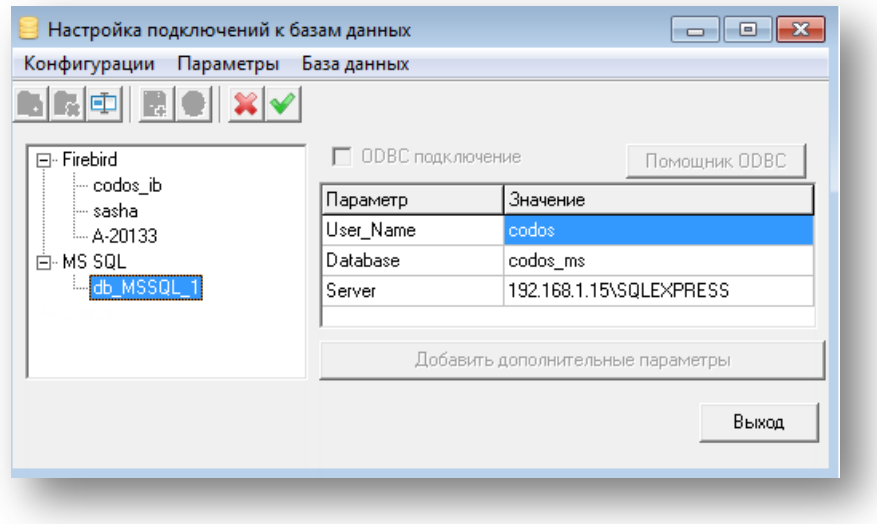

**Рисунок 1.7**

В открывшемся окне введите новое имя и нажмите кнопку «Применить».

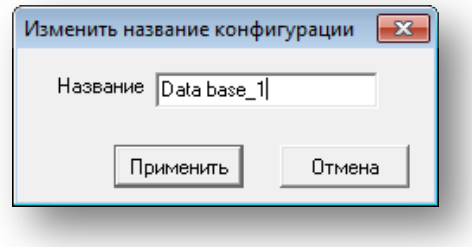

**Рисунок 1.8**